# **РУКОВОДСТВО ПО МОНТАЖУ И ВВОДУ В ЭКСПЛУАТАЦИЮ Торговый автомат OxyVend**

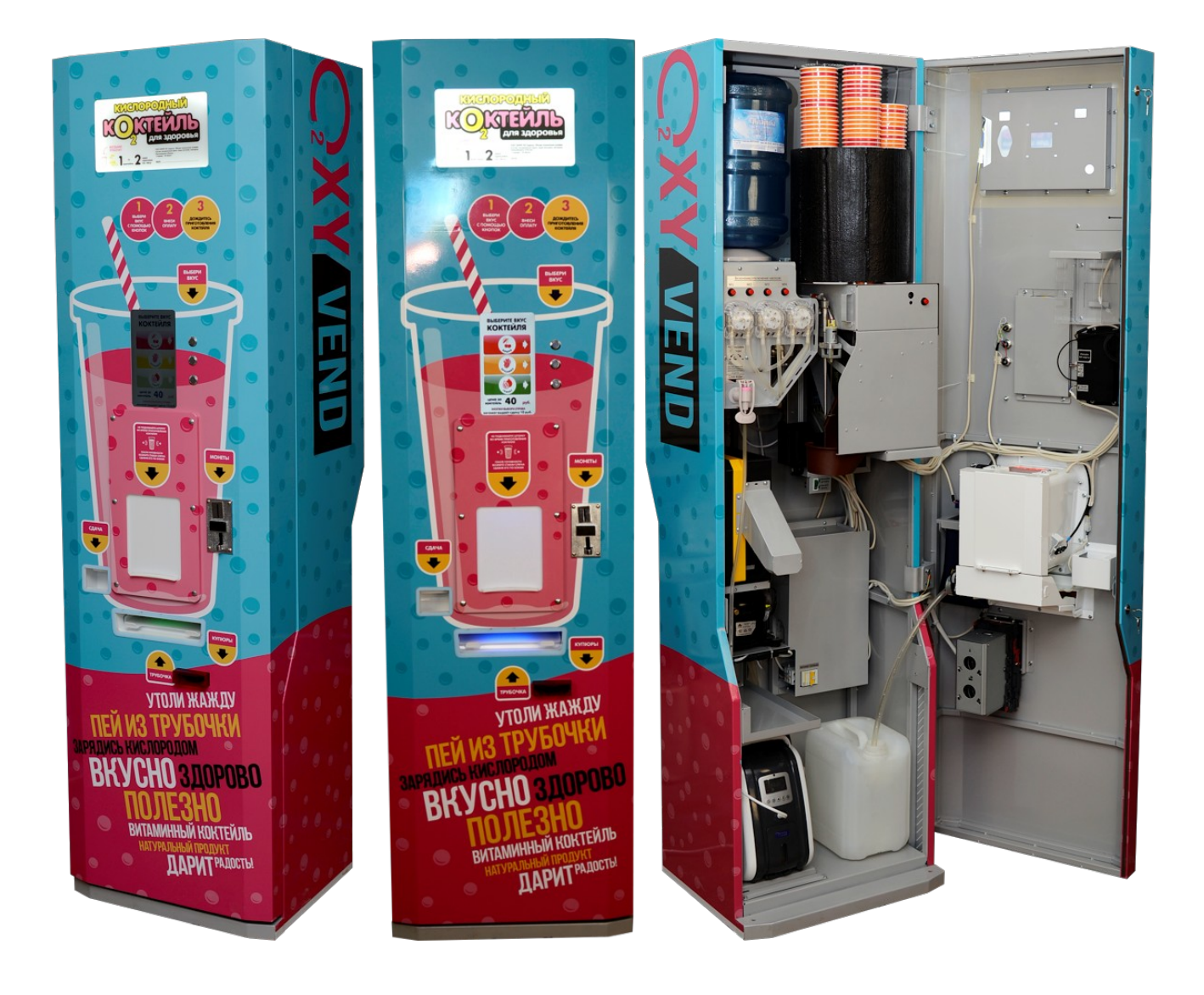

г. Киров, 2014

# Оглавление

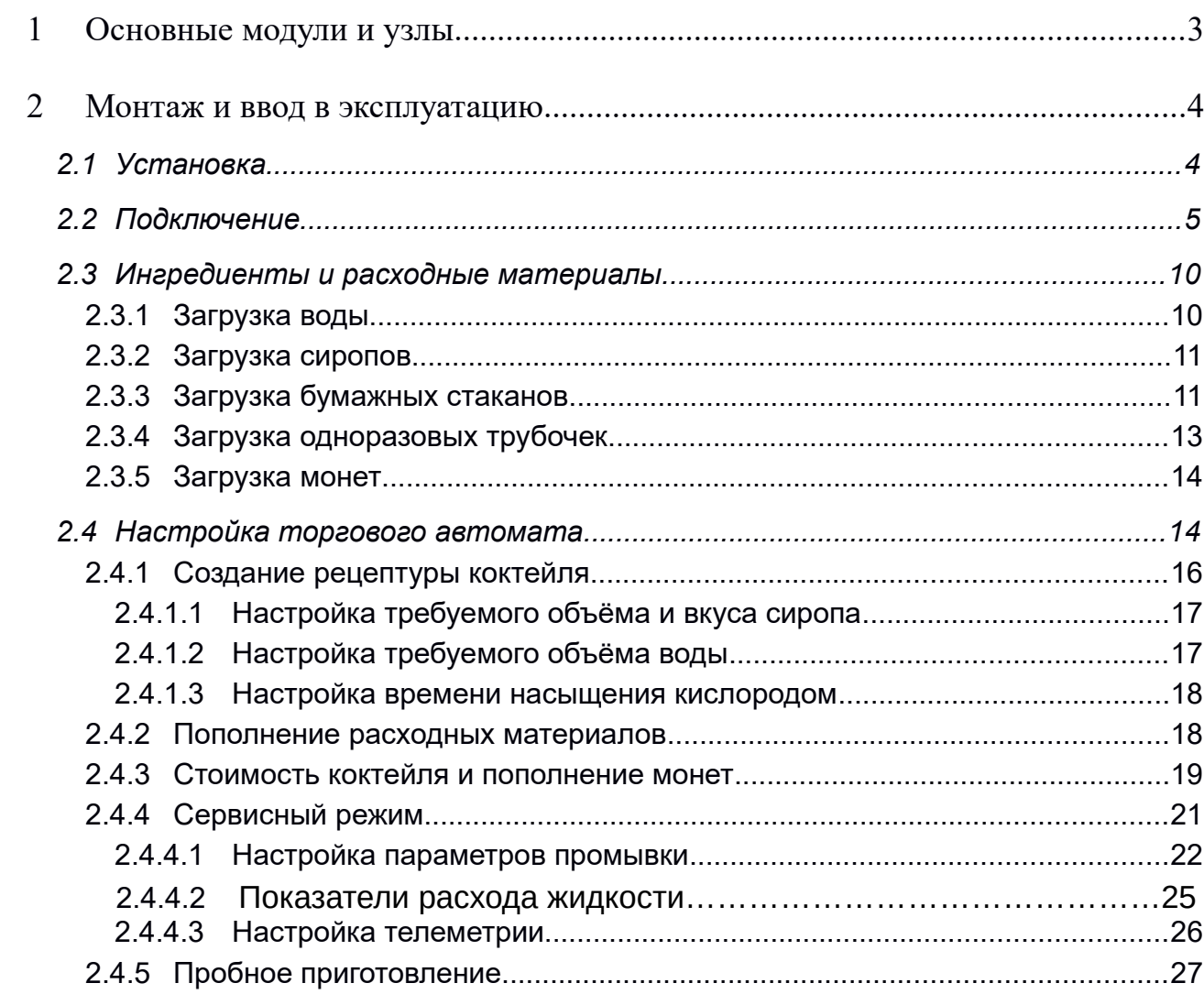

# <span id="page-2-0"></span>**Основные модули и узлы**

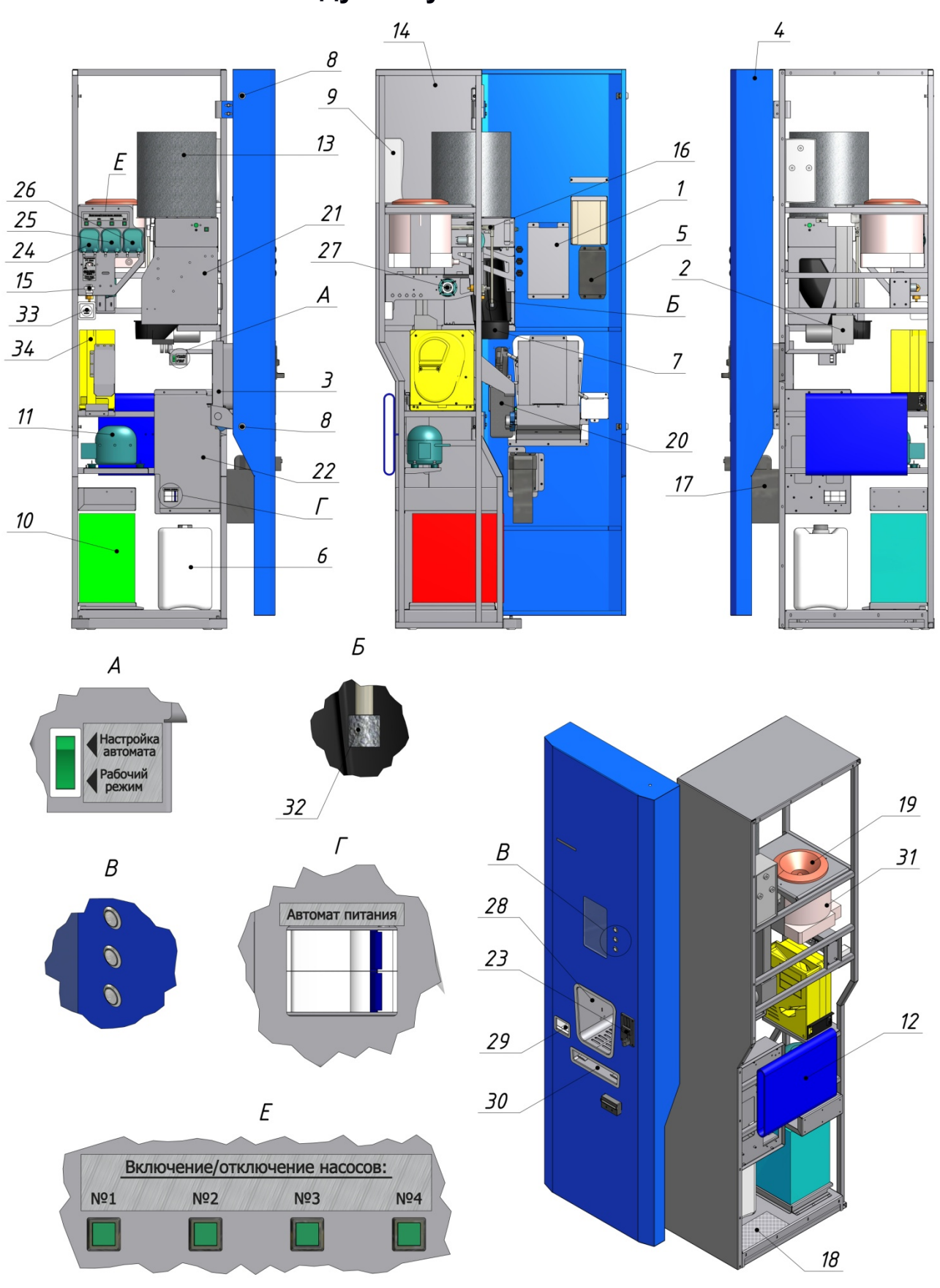

**Рисунок 1**

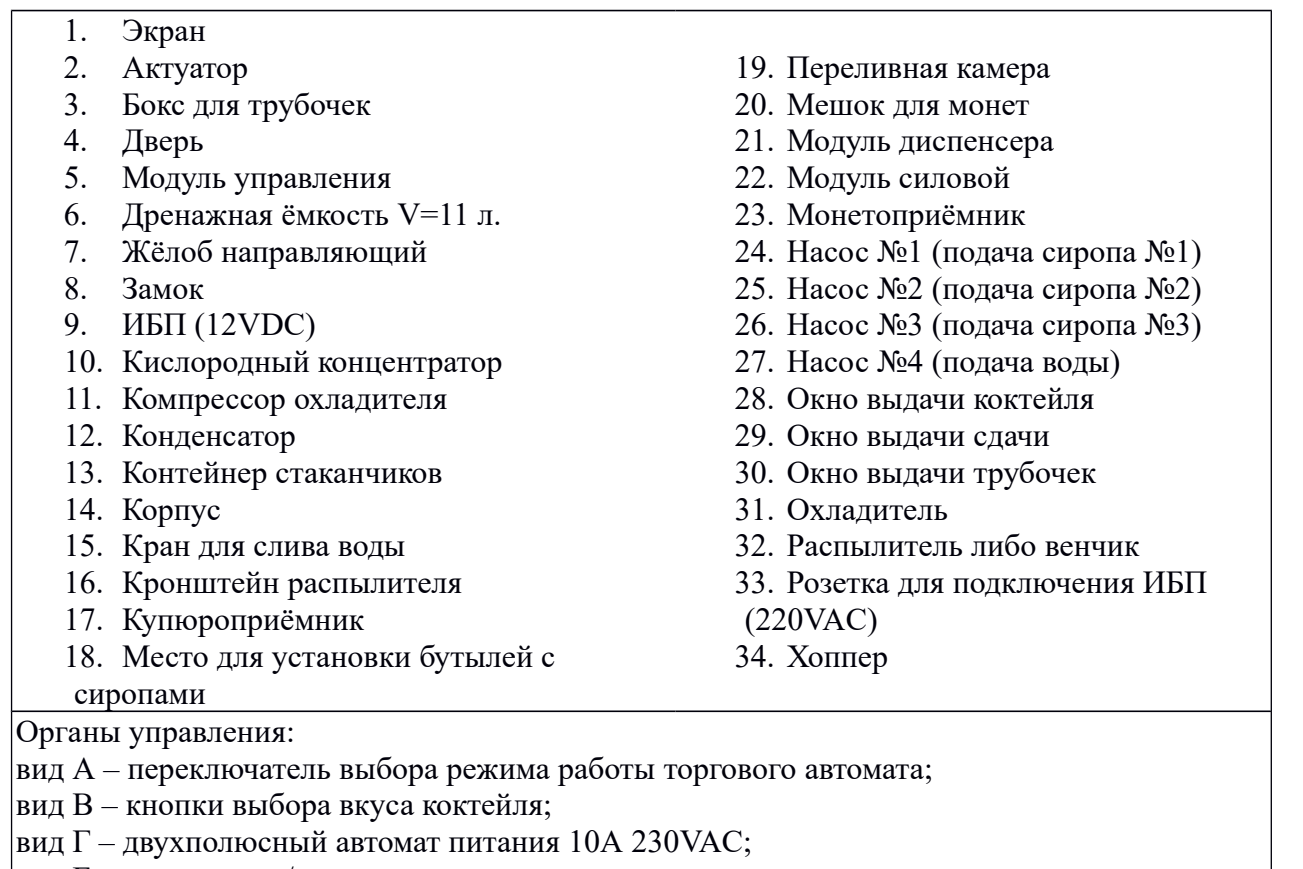

вид Е – кнопки вкл./откл. насосов.

 Примечание – в состав торгового автомата, в зависимости от модификации, могут быть включены дополнительные устройства, расширяющие возможности изделия в целом и исполнительных механизмов в частности. При этом номинальные значения заявленных технических и прочих характеристик торгового автомата не должны быть изменены в сторону уменьшения.

# <span id="page-3-0"></span>**2 Монтаж и ввод в эксплуатацию**

# <span id="page-3-1"></span>**2.1 Установка**

Торговый автомат должен устанавливается в помещении с температурным режимом эксплуатации от +5°С до + 40°С, относительной влажности воздуха не более 70%, при отсутствии в воздухе кислотных и других химически активных паров, вредно действующих на материалы.

К размещению торгового автомата предъявляются следующие требования:

 $\blacksquare$  Допустимый угол наклона торгового автомата составляет не более 3° в плоскости боковой стенки корпуса. Наклон в плоскости двери – не допустим. Для удобства регулировки комплектно с изделием поставляются регулируемые опоры (ножки), а так же ключ регулировочный;

 Запрещается установка автомата на ковровых и других электростатических покрытиях;

 Сетевая розетка, используемая для подключения сетевой вилки торгового автомата, должна находиться в доступном месте, что необходимо для обеспечения возможности быстрого отключения изделия от сети;

 Торговый автомат должен располагаться на расстоянии не менее 0,5 м от отопительных приборов;

 Задняя стенка корпуса торгового автомата должна быть расположена на расстоянии не менее 0,1 м от стены помещения – обеспечение вентиляции;

 Левая и правая боковые стенки корпуса торгового автомата должны находиться на расстоянии не менее 0,2 м от стен помещения;

 Торговый автомат подключается с помощью сетевого кабеля к розетке с заземлением на расстоянии не более 2 метров.

 Установку и подключение автомата в зимнее время следует осуществлять только после выдержки в распакованном виде, в закрытом отапливаемом помещении, не менее 4 часов.

- Не включать в сеть аппарат без проверки и подготовки к включению.
- При установке бутыли с водой отключать аппарат из сети.
- Обязательное требование производителя при установке наличие заземления. **БЕЗ ЗАЗЕМЛЕНИЯ НЕ ВКЛЮЧАТЬ!**

# <span id="page-4-0"></span>**2.2 Подключение**

• Шаг №1:

Распакуйте торговый автомат (см. рисунок 2-5).

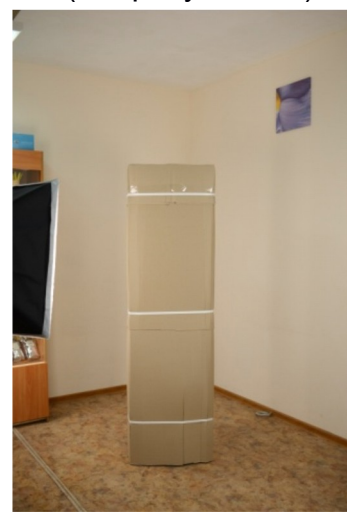

**Рисунок 2**

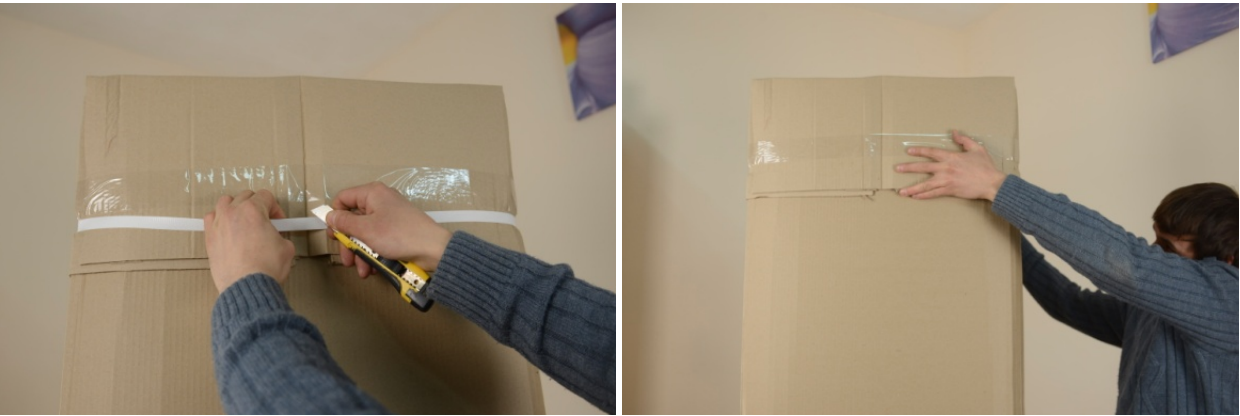

**Рисунок 3 Рисунок 4**

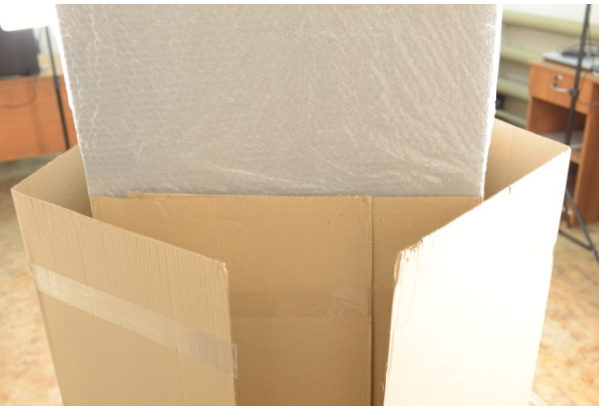

**Рисунок 5**

Проверьте внешнее состояние корпуса (механические повреждения корпуса или лакокрасочного покрытия – не допустимы). Осмотрите внешнее состояние узлов и модулей оборудования. Проверьте комплектность поставки. Удалите транспортировочные ленты и уплотнители с бокса для трубочек, с монетоприёмника, тубы и бокса для чеков, а также пенопласт с конденсатора поз.12 (см. рисунок 1). Рисунки 6-11.

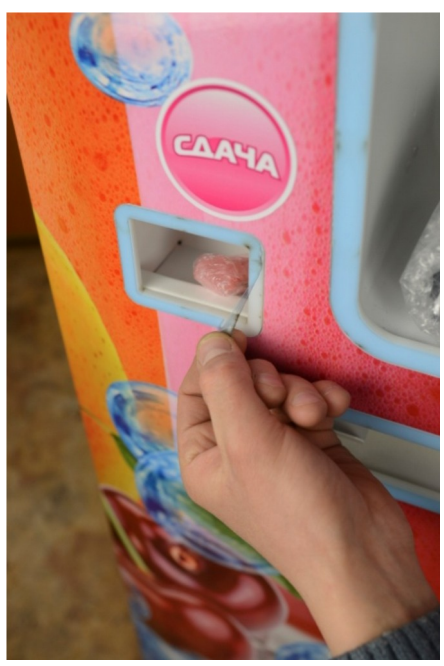

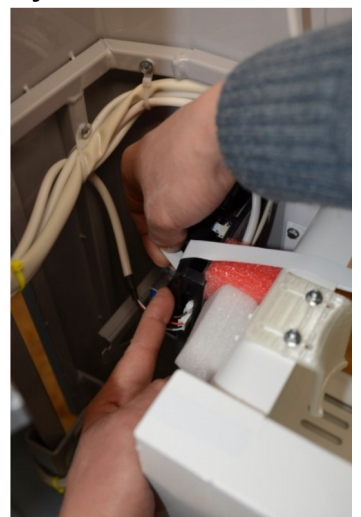

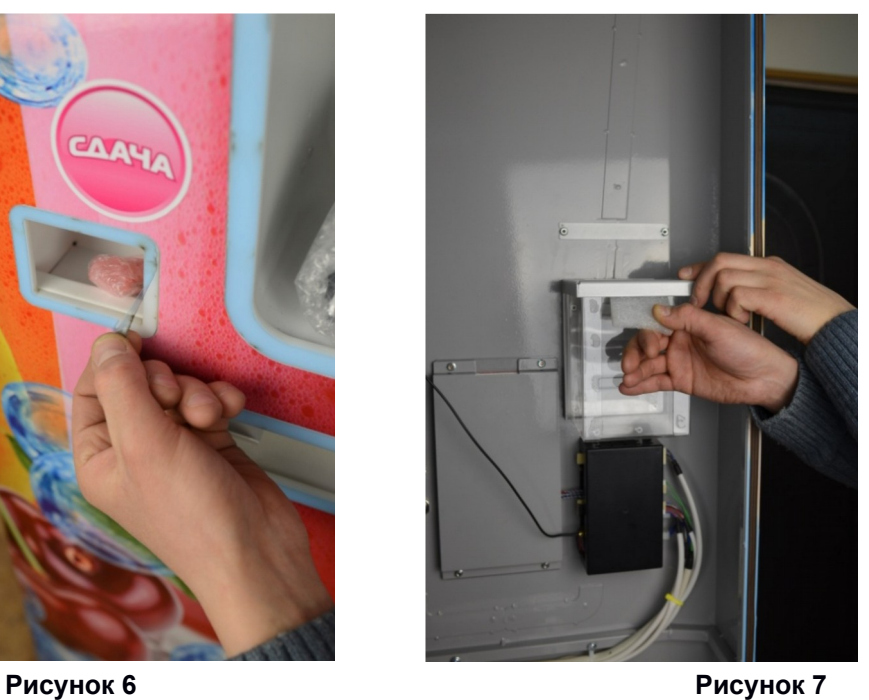

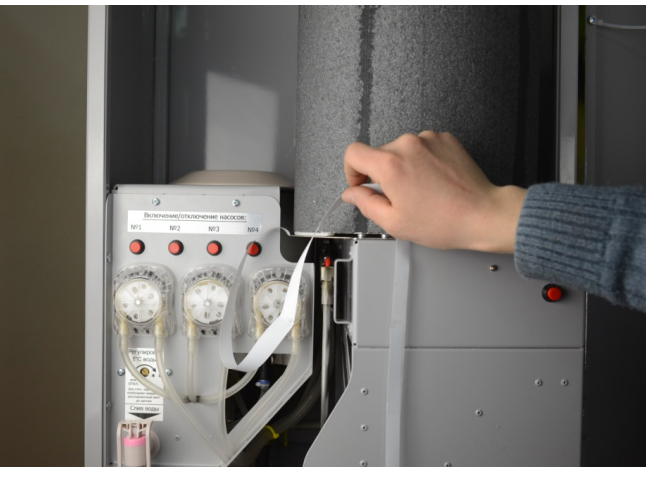

**Рисунок 8 Рисунок 9**

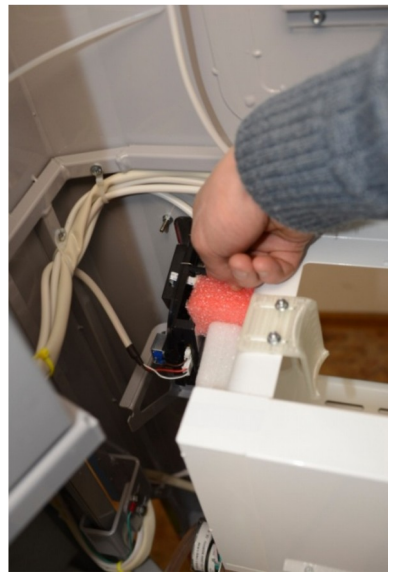

**Рисунок 10 Рисунок 11**

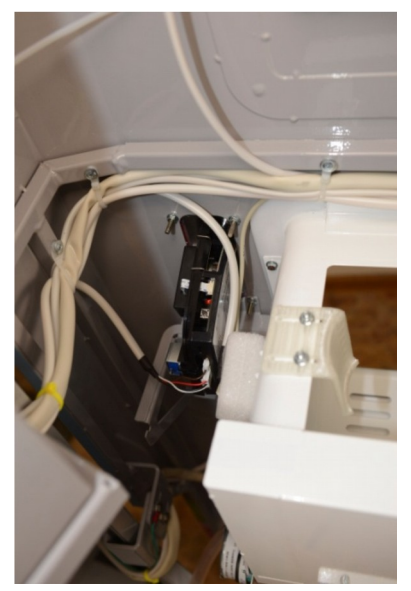

Извлеките контейнер стаканчиков поз.13 (см. рисунок 1) из корпуса торгового автомата (см. рисунок 12)

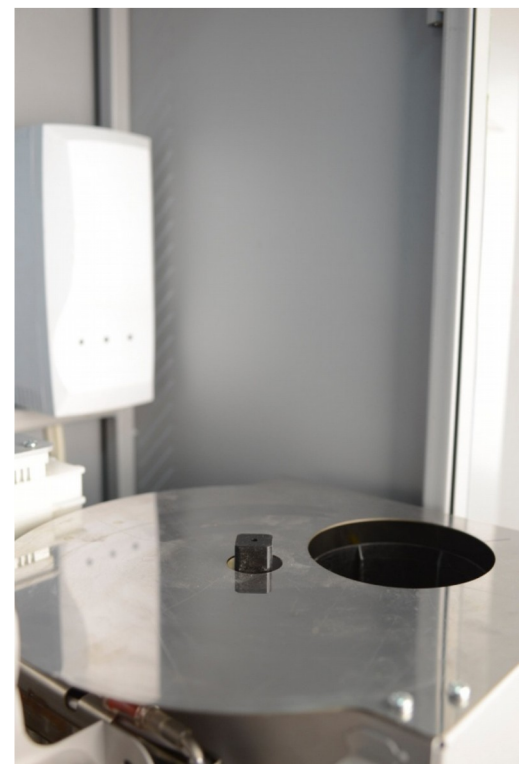

**Рисунок 12**

 В приемное отверстие модуля диспенсера поз.21 (см. рисунок 1) загрузите не менее десяти (10) стаканов, что предотвратит включение привода контейнера стаканчиков при первом включении оборудования (см. рисунок 13).

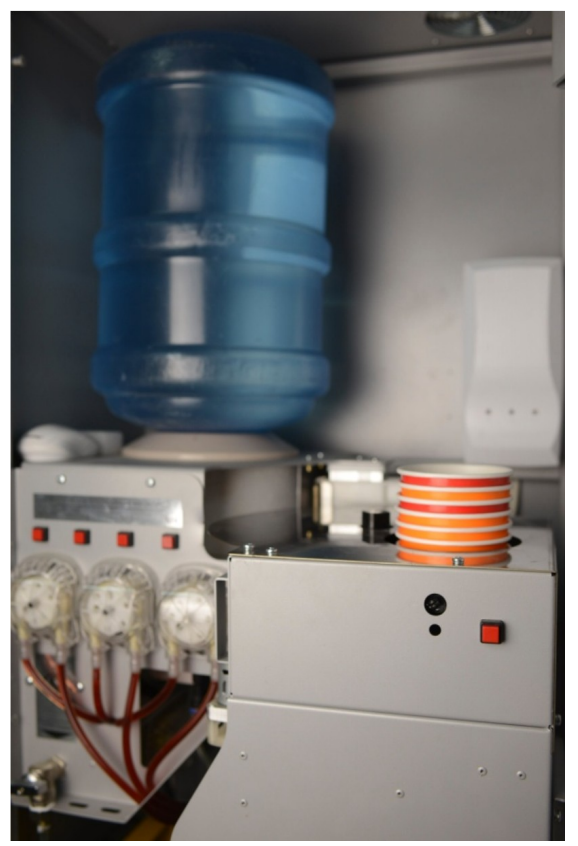

**Рисунок 13**

# • Шаг №2:

Подключите антенну, входящую в комплект поставки, к соответствующему разъёму модуля управления и вставьте SIM-карту (см. рисунок 14).

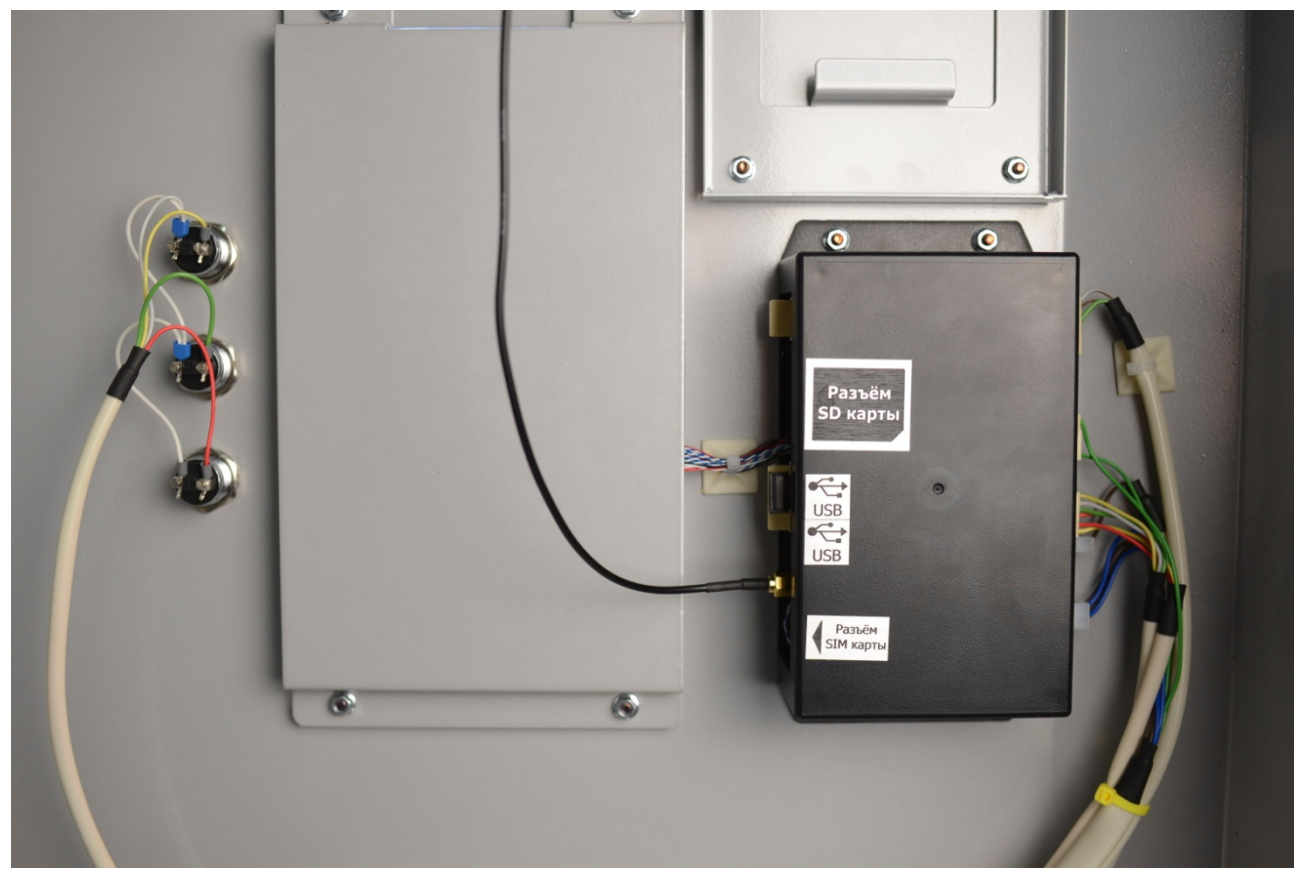

**Рисунок 14**

**Внимание!** Активируйте SIM-карту перед первым запуском и отключите запрос PINкода! Не допускается подключение торгового автомата к питающей сети (подача напряжения питания) при отсутствии подключения антенны. SIM карта регистрируется при включении торгового автомата.

#### • Шаг №3

Включите торговый автомат в сеть, а после включите автоматы питания, находящегося на панели модуля управления (см. рисунок 15).

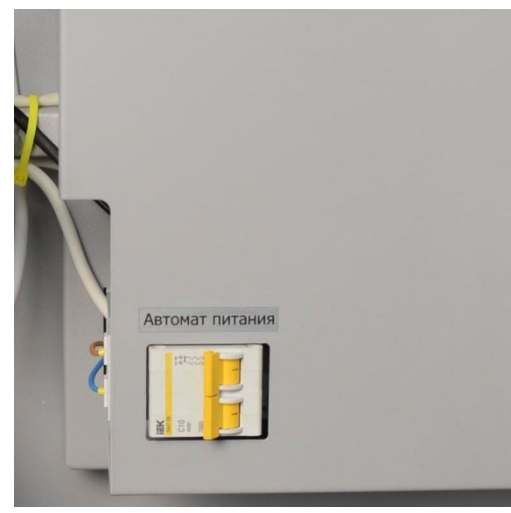

**Рисунок 15**

#### • Шаг №4:

 После загрузки автоматически будет запущен режим работы торгового автомата соответствующий положению переключателя (см. рисунок 16). Необходимо перейти в режим «Настройка автомата».

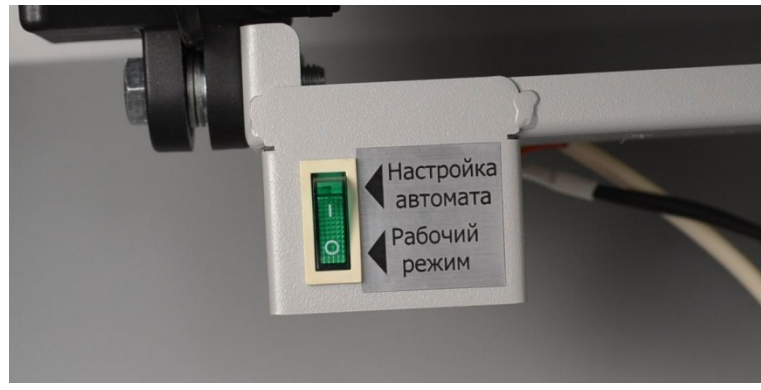

**Рисунок 16**

• Шаг №5:

На задней панели автомата располагается шнур электропитания (см. рисунок 13). Подключите шнур к сети электропитания. Напряжение сети должно соответствовать следующим параметрам: 220 В+/-10%, частота 50 ГЦ.

#### **Внимание! Не включать без заземления!**

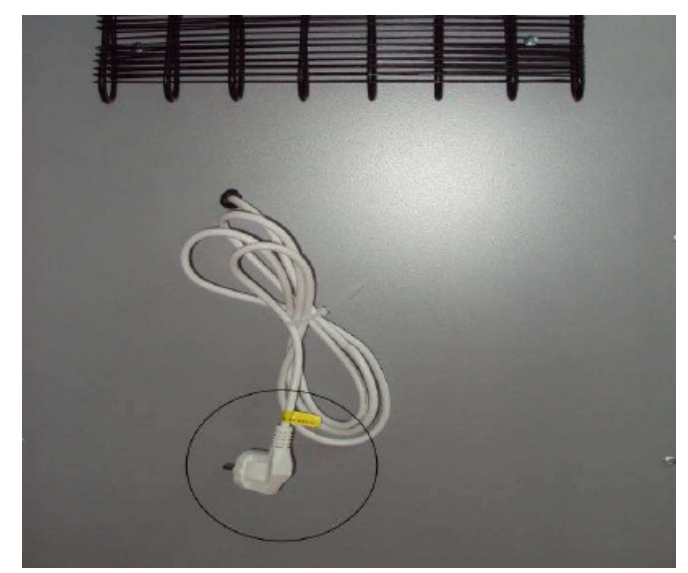

**Рисунок 16**

# <span id="page-9-0"></span>**2.3 Ингредиенты и расходные материалы**

 Перед первичной загрузкой ингредиентов и расходных материалов (вода, сиропы, стаканы, трубочки, монеты) внимательно прочтите следующие рекомендации.

# <span id="page-9-1"></span>**2.3.1 Загрузка воды**

Торговый автомат использует внутреннее водоснабжение путем установки бутыли с водой (в комплект не входит) пробкой вниз в соответствующее приёмное отверстие переливной камеры поз.19 (см. рисунок 1). Для приготовления применяется очищенная питьевая вода, расфасованная в стандартные бутыли объёмом 19 литров.

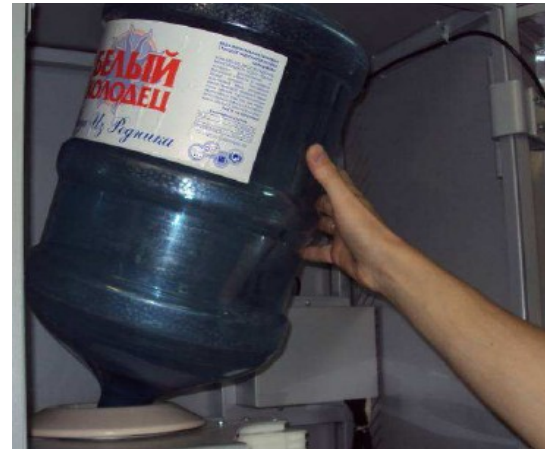

**Рисунок 17**

 Заполнение гидравлического контура водой выполняется в следующей последовательности:

1. Открыть кран для слива воды поз.15 (см. рисунок 1). Слив осуществляется для заполнения шланга водой. После заполнения кран следует закрыть;

2. Нажать на кнопку №4 вид Е (см. рисунок 1) и дождаться слива воды по трубке кронштейна распылителя.

**Примечание**. Недопустимо наличие пузырьков воздуха в шлангах.

# <span id="page-10-0"></span>**2.3.2 Загрузка сиропов**

 Перед установкой бутыли с сиропом, следует взболтать содержимое. Это необходимо для равномерного распределения солодки в сиропе.

 Для корректной работы торгового автомата загрузку сиропа необходимо выполнять в следующей последовательности:

1.Снять пробку с необходимой бутыли.

2.Опустить трубку с номером соответствующего вкуса в бутыль с сиропом и закрутить пробку.

3.Установить емкости в отсеке, как показано на рисунке 18 (так же см. рисунок 1, поз. 18).

Последовательно заполните шланги гидравлических контуров для каждого установленного сиропа. Для заполнения шлангов сиропами воспользуйтесь соответствующими кнопками (см. рисунок 1, вид Е руководства по эксплуатации). **Примечание**. Недопустимо наличие пузырьков воздуха в шлангах.

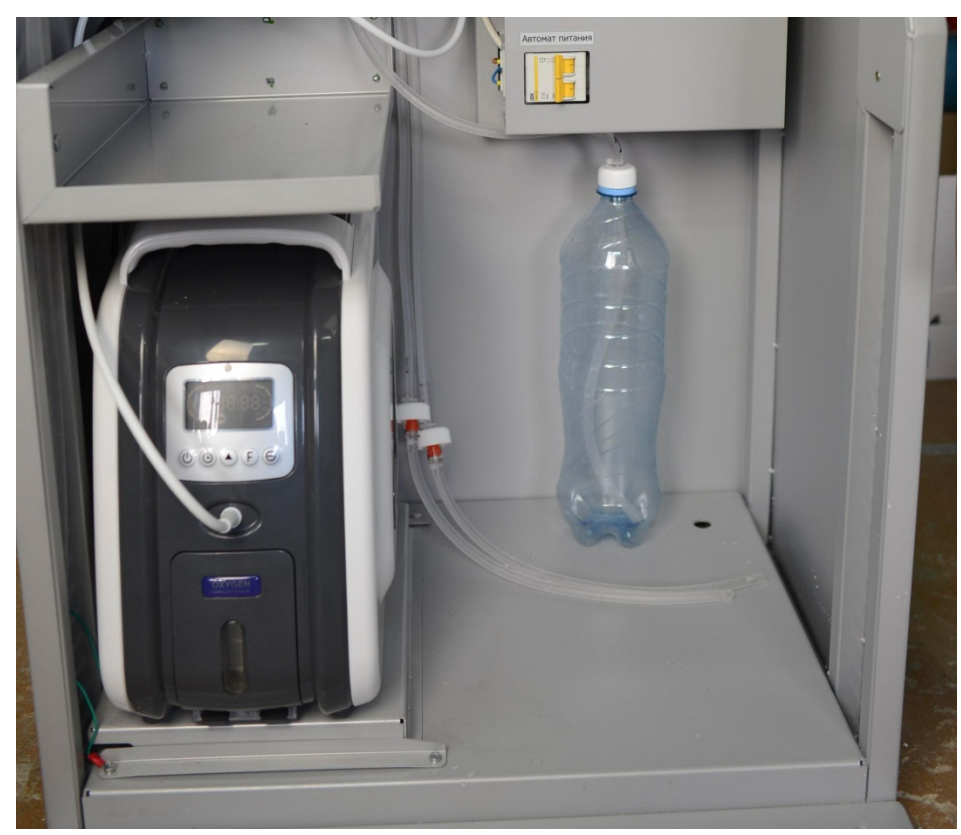

**Рисунок 18**

**Внимание! При смене вкуса сиропа или профилактической чистке необходимо промыть соответствующие шланги водой комнатной температуры и соответствующей нормам СанПин относительно питьевой воды.**

# <span id="page-10-1"></span>**2.3.3 Загрузка бумажных стаканов**

Внутри автомата расположен диспенсер стаканов, предназначенный для выдачи стаканов, в которых будет готовиться, и выдаваться кислородный коктейль. Рекомендуемая загрузка диспенсера составляет 200 стаканов в 5 колоннах, при этом не

расходуемый остаток – отсутствует. Диспенсер осуществляет последовательную выдачу стаканов из всех колонн.

Для загрузки стаканов необходимо:

- 1. Извлечь ранее загруженные в модуль диспенсера стаканы;
- 2. Установить контейнер стаканчиков в соответствии с рисунком 1;

3. Заполнить стопками стаканов свободные отверстия контейнера стаканчиков (см. рисунок 19). Стаканы следует устанавливать дном вниз, при этом контролируя отсутствие слипания (склеивания) стаканчиков в стопке. Так же следует контролировать геометрические параметры стаканов и наличие механических повреждений.

**Внимание! Использование некачественных расходных материалов может привести к некорректной работе торгового автомата и как следствие к преждевременному выходу из строя механизма диспенсера.**

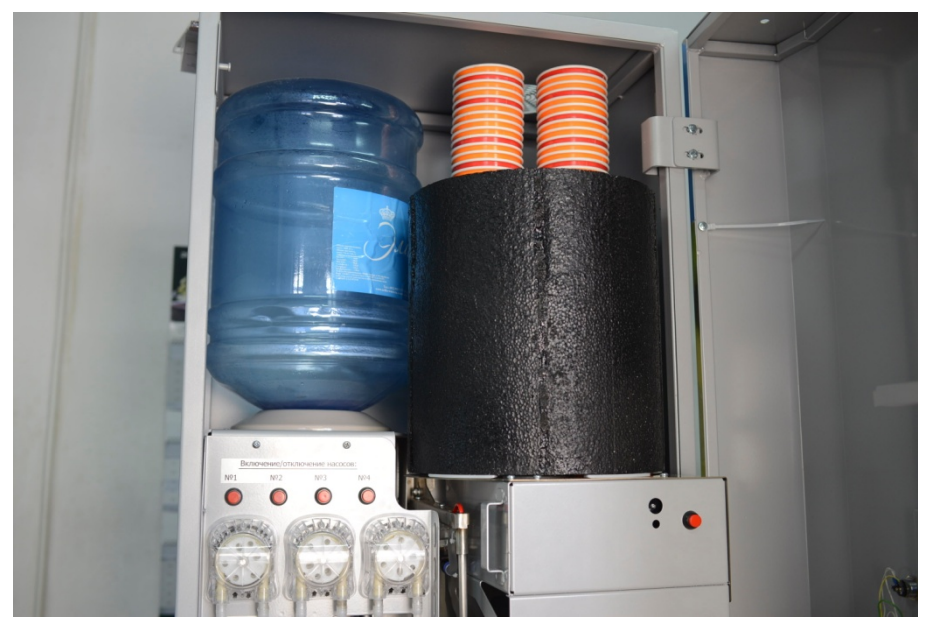

**Рисунок 19**

 Для удобства загрузки стаканов на модуле диспенсера установлена кнопка включения привода контейнера стаканчиков (см. рисунок 20).

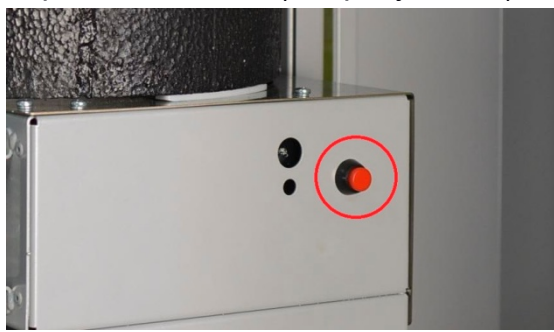

**Рисунок 20**

**Внимание! Не допускается приложение внешней силы для поворота или ускорения вращения контейнера стаканчиков. Так же не допускается поворот стаканчиков против часовой стрелки (вид сверху на контейнер стаканчиков). Не выполнение этих требований приведёт к преждевременному выходу из строя (поломке) привода контейнера стаканчиков.**

# <span id="page-12-0"></span>**2.3.4 Загрузка одноразовых трубочек**

Для загрузки трубочек необходимо:

1. Снять крышку с модуля;

2. Аккуратно поместить горизонтально трубочки в отсек модуля, перекос не допускаетя (см. рисунок 21);

- 3. Проконтролировать, что трубочки находятся в строго горизонтальном положении;
- 4. В случае перекоса необходимо вручную поправить положение трубочек.
- 5. Закрыть крышку модуля.

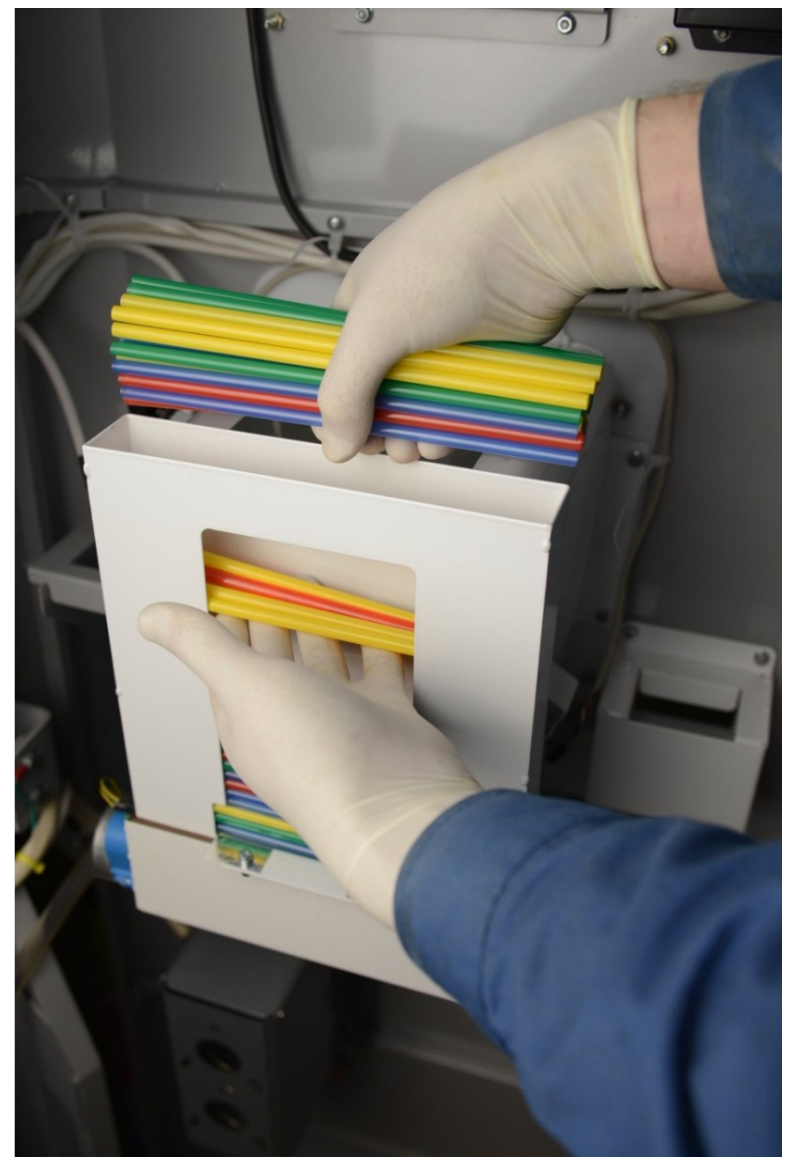

**Рисунок 21**

**Внимание! Влаги в отсеке модуля быть не должно. Использование некачественных расходных материалов может привести к некорректной работе торгового автомата и как следствие к преждевременному выходу из строя механизма выдачи трубочек.**

# <span id="page-13-0"></span>**2.3.5 Загрузка монет**

 Для работы торгового автомата в режиме выдачи сдачи необходимо загрузить в хоппер требуемое количество монет одного номинала (см. рисунок 22). Максимальное количество загружаемых монет указано в таблице 1 руководства по эксплуатации.

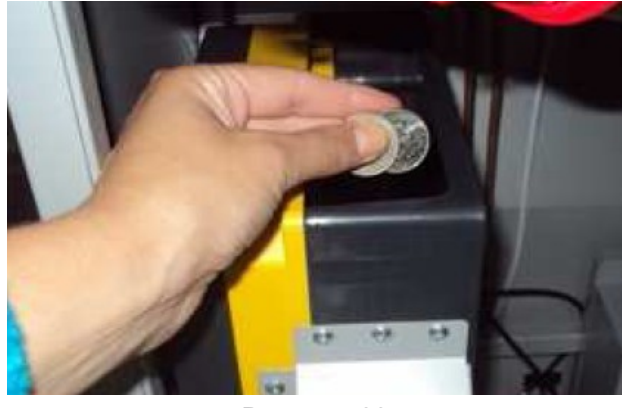

**Рисунок 22**

**Внимание! Не допускается попадание влаги (сироп, вода) и посторонних предметов в рабочую зону хоппера (место хранения и механизм выдачи монет). Так же не допускается попадание влаги на контактные поверхности и рабочие органы хоппера.**

# <span id="page-13-1"></span>**2.4 Настройка торгового автомата**

 Все настройки автомата происходят при помощи компьютерной мыши (входит в комплект поставки) со стандартным интерфейсом USB. Подключение мыши выполнено в один из свободных портов USB (см. рисунок 23). В незанятый порт USB допускается подключать: клавиатуру, съёмный накопитель и другие совместимые устройства. В модуле управления имеется разъём для SD карты.

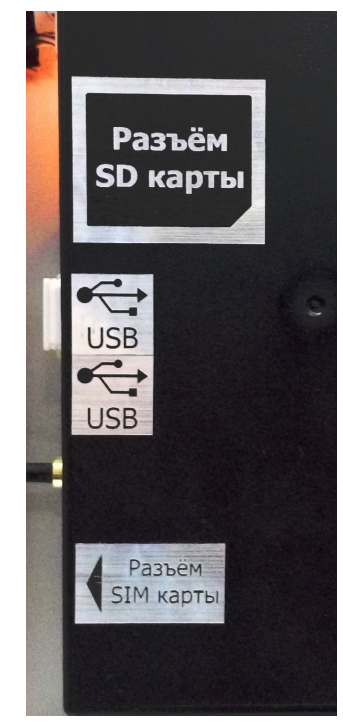

**Рисунок 23**

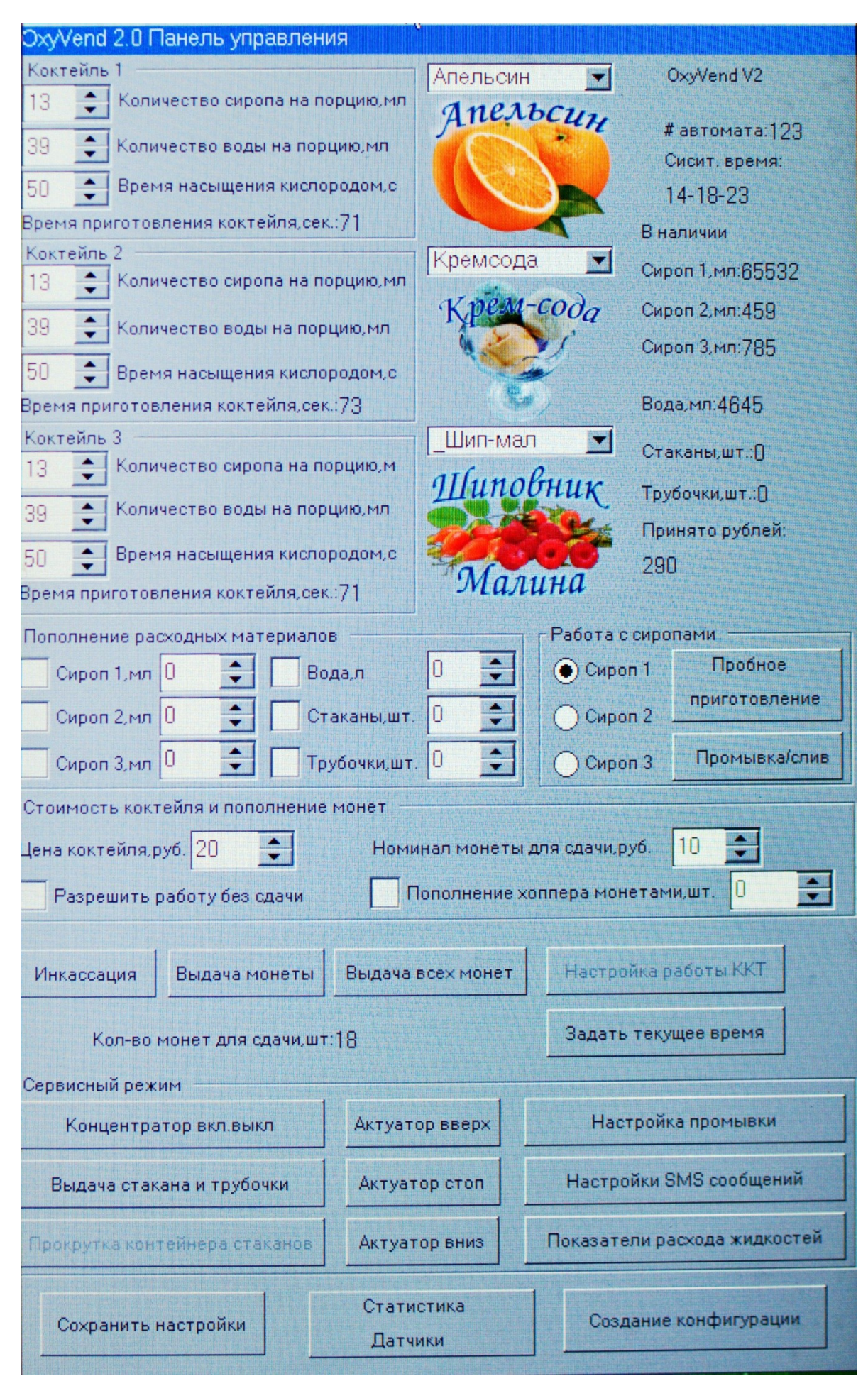

**Рисунок 24**

 Окно настроек (см. рисунок 24)условно можно разделить на следующие информационные блоки:

**Коктейль №1…Коктейль №3** – настройка рецептуры коктейля;

**Пополнение расходных материалов** – заполняется при загрузке или дозагрузке расходных материалов;

**Стоимость коктейля и пополнение монет** – работа с платёжной системой торгового автомата;

**В наличии** – отображение данных хранящихся в памяти торгового автомата;

**Пробное приготовление** – запуск процедуры пробного приготовления.

#### <span id="page-15-0"></span>**2.4.1 Создание рецептуры коктейля**

Для быстрой настройки или возврату к усреднённым заводским настройкам можно воспользоваться кнопкой «Создание конфигурации» (см. рисунок 24). При этом для всех блоков настройки рецептуры будут установлены одинаковые значения в следующих одноимённых полях:

- Количество сиропа на порцию, мл;
- Количество воды на порцию, мл;
- Время насыщения кислородом, с.

 **Внимание!!! Нажатие на кнопку «Создание конфигурации» инициализирует перезапись конфигурационного файла, что приводит к обнулению ранее заданных и/или хранящихся в памяти торгового автомата данных связанных: с количеством или объёмом расходных материалов, с количеством принятых денежных средств.**

 **Следует знать, что при нажатии на кнопку «Создание конфигурации» в блоке «Стоимость коктейля и пополнение монет» происходит частичный возврат к заводским настройкам, а именно: «Цена коктейля, руб.» (значение равно 20); «Номинал монет в хоппере, руб.» (значение равно 10); «Кол-во монет в хоппере, шт.» (значение равно нулю).**

 **Процесс создания конфигурации не предполагает изменение файла статистики.**

 **Внесённые изменения вступят в силу только после их сохранения. Для сохранения необходимо нажить кнопку «Сохранить настройки». При корректном нажатии на кнопку на экране должно появиться уведомление, состоящее из двух строк «Сохранение настроек коктейлера. Пожалуйста, подождите…»**

 В случае ручной настройки или изменении рецептуры операция выполняется отдельно для каждого выбранного вкуса.

 После всех настроек рецептуры коктейля внизу блока появится суммарное (общее) время приготовления коктейля.

# <span id="page-16-0"></span>**2.4.1.1 Настройка требуемого объёма и вкуса сиропа**

 В соответствующем вниз спадающем списке (см. рисунок 25) выбираем название вкуса коктейля, которое соответствует вкусу загруженного в торговый автомат сиропа. Это необходимо для того, чтобы в процессе работы торгового автомата на дисплее отображалась визуальная информация.

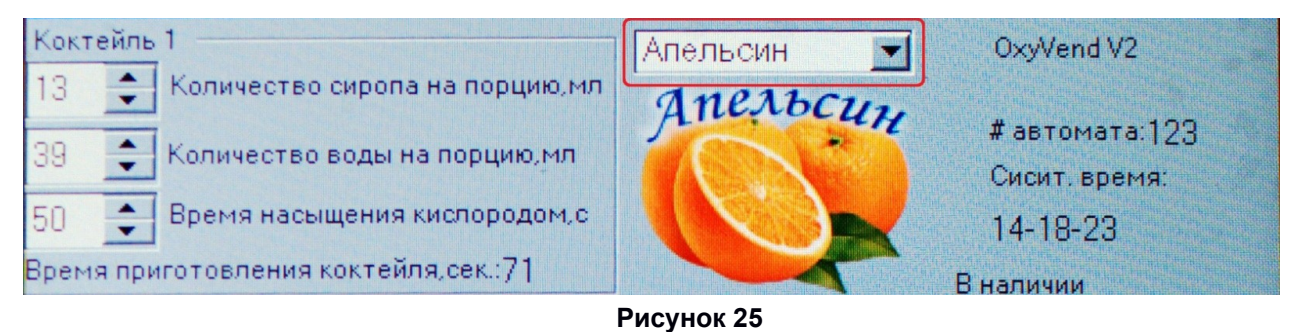

Подача сиропа из бутыли (ёмкости) осуществляется при помощи соответствующего насоса (см. рисунок 1, поз. 24…26).

С помощью кнопок прокрутки установите требуемый объём сиропа для приготовления одной порции коктейля (см. рисунок 26). Диапазон изменения значений от 1 до 35 мл с шагом 1 мл. Дальнейшее списание (уменьшение исходного объема, на величину отпущенного) осуществляется тоже в миллилитрах.

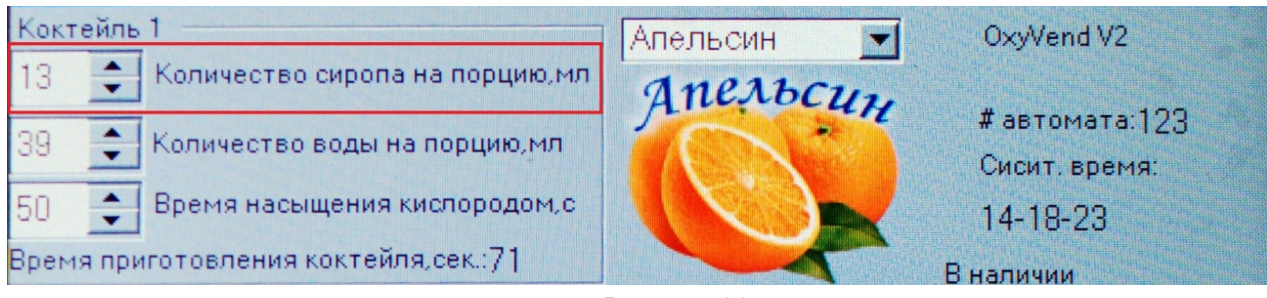

**Рисунок 26**

 При установке требуемого объёма сиропа необходимо руководствоваться параметрами продукта, заявленными производителем, а именно: сладостью, концентрацией пенообразующих веществ.

# <span id="page-16-1"></span>**2.4.1.2 Настройка требуемого объёма воды**

Подача воды из бутыли осуществляется при помощи соответствующего насоса (см. рисунок 1, поз. 27 руководства по эксплуатации).

Установите при помощи кнопок прокрутки требуемый объём воды для приготовления одной порции коктейля (см. рисунок 27). Диапазон изменения значений от 30 до 60 мл с шагом 1 мл. Дальнейшее списание (уменьшение исходного объема, на величину отпущенного) осуществляется тоже в миллилитрах.

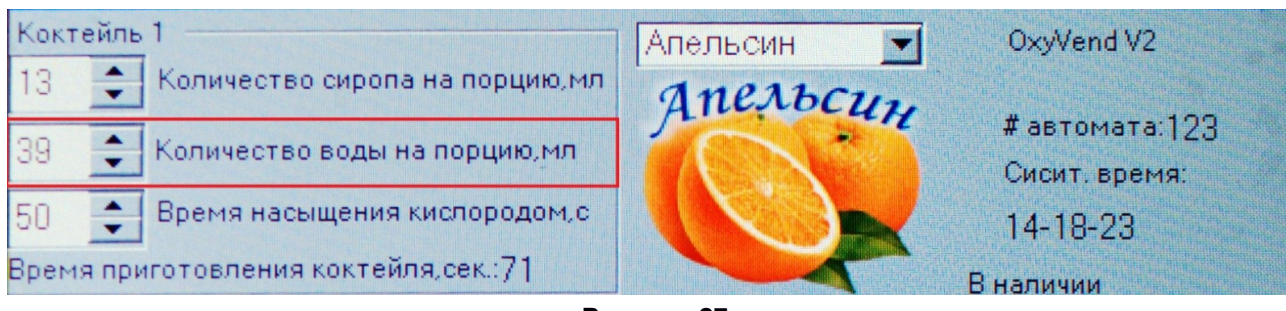

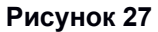

# <span id="page-17-0"></span>**2.4.1.3 Настройка времени насыщения кислородом**

При помощи клавиш прокрутки установите значение времени нахождения распылителя в стакане (см. рисунок 28). Диапазон изменения значений от 5 до 60 секунд с шагом 1 секунда.

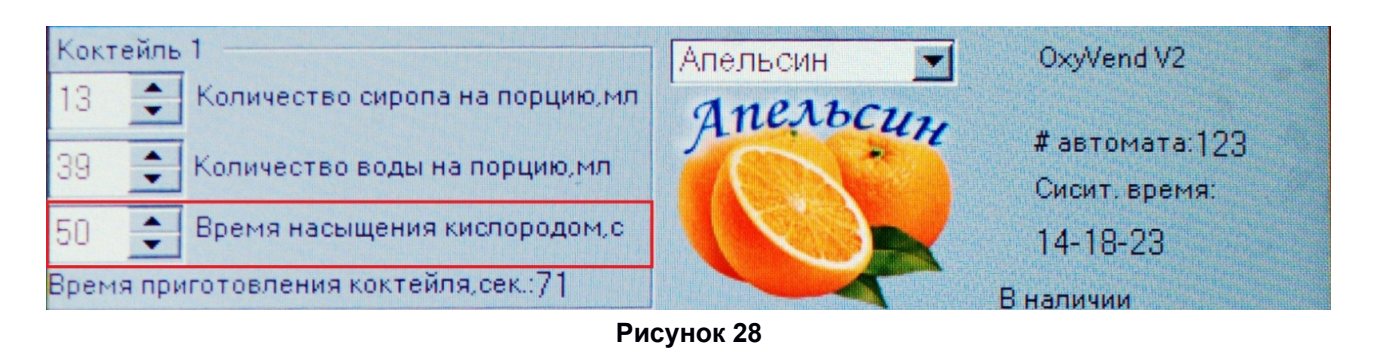

# <span id="page-17-1"></span>**2.4.2 Пополнение расходных материалов**

 Для обеспечения работоспособности торгового автомата в память последнего необходимо записать количество добавленных ингредиентов или расходных материалов. Внешний вид блока для выполнения описываемой операции представлен на рисунке 29. Запись выполняется при нажатии на кнопку **«Сохранить настройки»** (см. рисунок 24).

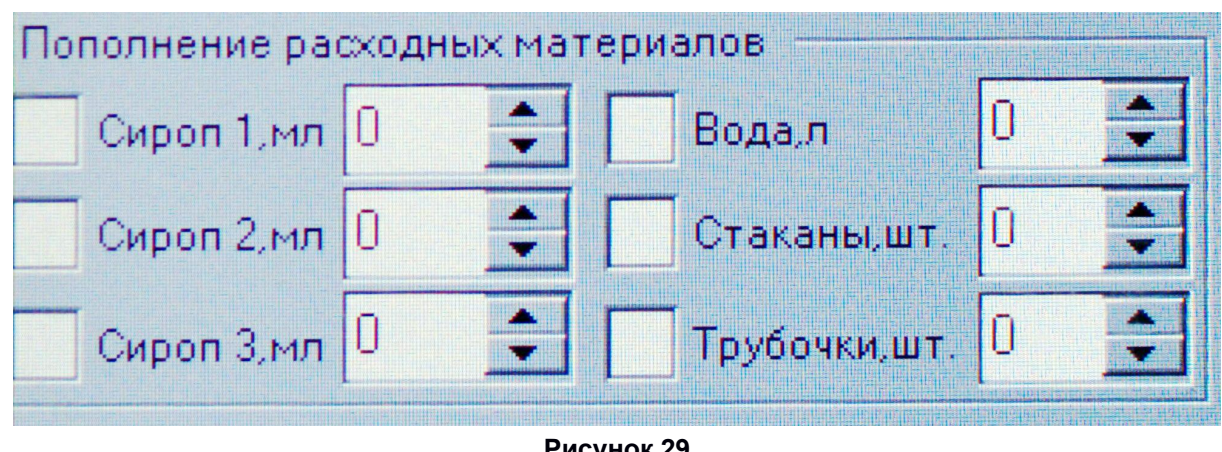

**Рисунок 29**

 Следует помнить, что после сохранения настроек произойдёт изменение номинальных значений ранее сохранённых данных о количестве ингредиентов и расходных материалов.

 По умолчанию все окна блока не активны (изменить или записать значения не возможно). Для изменения значений в требуемых окнах необходимо:

1. Активировать требуемое окно. Для этого следует установить галочку в белый квадрат находящийся слева от искомого наименования.

2. Изменить значение при помощи клавиш прокрутки.

3. При изменении количества трубочек, стаканов или монет происходит прибавление значения, введенного вами, к существующему количеству данных наименований.

#### <span id="page-18-0"></span>**2.4.3 Стоимость коктейля и пополнение монет**

 Аппаратное функционирование блока можно разделить на две части (изменение параметров и режим управления), которые, для упрощения настроек, рекомендуется использовать совместно. Внешний вид блока представлен на рисунках 24 и 30.

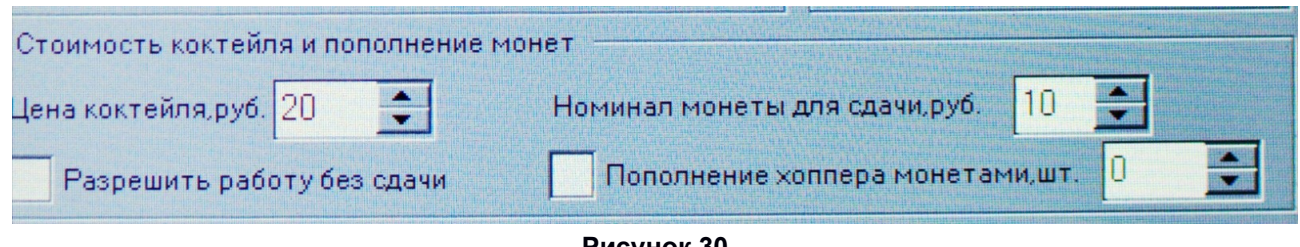

**Рисунок 30**

- $\bullet$  Номинал монеты для сдачи 5 или 10 руб.;
- Пополнение хоппера монетами от 1 до 1500 мон.;
- Цена коктейля от 5 до 150 руб.

#### **Таблица 1 – Функциональное назначение кнопок описываемого блока**

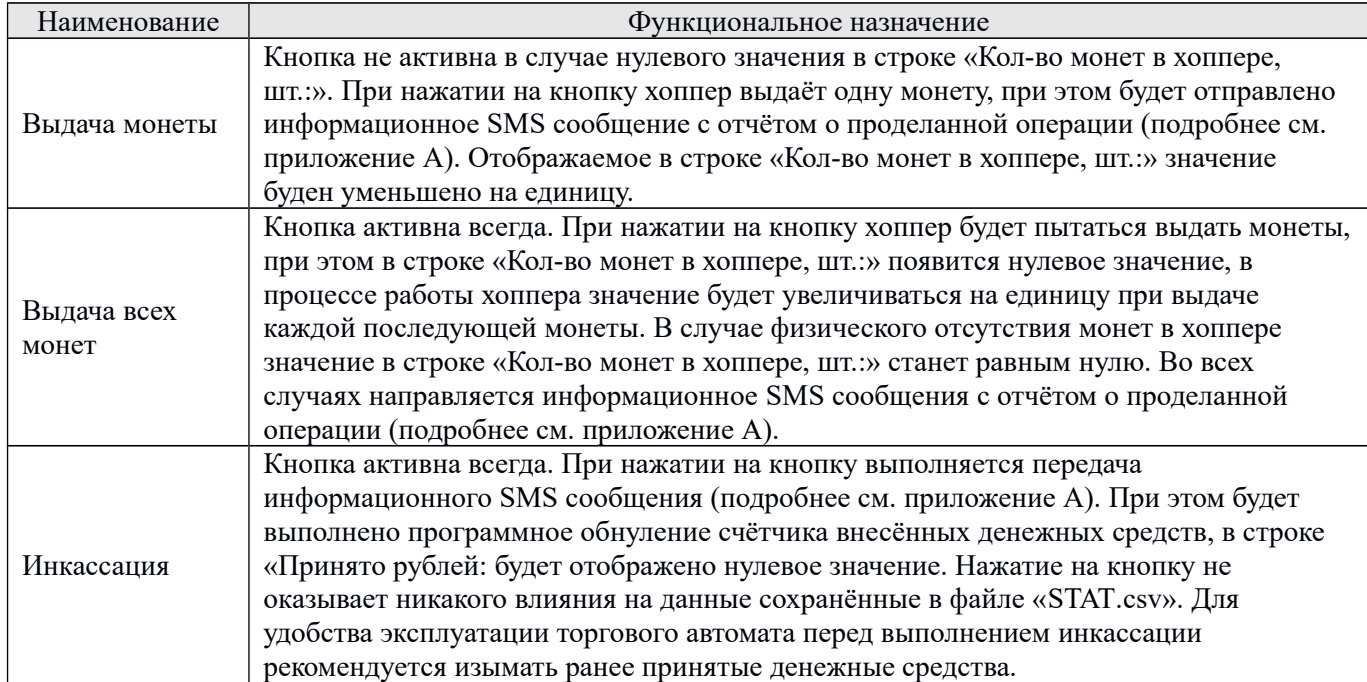

 Возможны три варианта работы платёжной системы торгового автомата при снятии или установке галочки в строке «Разрешить работу без сдачи».

1. **Запуск торгового автомата в режиме выдачи сдачи.** Галочка не установлена. При переходе в рабочий режим на экране не будет отображаться информационная надпись «НЕ ВЫДАЁТ СДАЧУ». Платёжная система торгового автомата будет работать в режиме приёма денежных средств и выдачи сдачи, зависит от заявленной (установленной) стоимости коктейля. Если оставшаяся в хоппере сумма денежных средств для выдачи сдачи меньше заявленной (установленной) стоимости кислородного коктейля, по завершению цикла приготовления и промывки контроллер торгового автомата выполняет отправку информационного SMS сообщения (подробнее см. приложение А). Прекращается работа торгового автомата, на экране будет выполнена смена картинки.

2. **Запуск торгового автомата в режиме работы «Без сдачи».** Галочка установлена. При переходе в рабочий режим на экране будет отображаться информационная надпись «НЕ ВЫДАЁТ СДАЧУ». Платёжная система торгового автомата будет работать только в режиме приёма денежных средств, не зависит от заявленной (установленной) стоимости коктейля. Наличие описываемого режима работы возможно, если не указано количество монет в хоппере (в строке «Кол-во монет в хоппере, шт.» отображён ноль).

3. **Запуск торгового автомата в режиме выдачи сдачи с последующим переходом в режим «Без сдачи».** Галочка установлена. При переходе в рабочий режим на экране не будет отображаться информационная надпись «НЕ ВЫДАЁТ СДАЧУ». Платёжная система торгового автомата будет работать в режиме приёма денежных средств и выдачи сдачи, зависит от заявленной (установленной) стоимости коктейля.

Переход в режим «Без сдачи» возможен, если оставшаяся в хоппере сумма денежных средств для выдачи сдачи меньше заявленной (установленной) стоимости кислородного коктейля. Изменение сопровождается отправкой информационного SMS сообщения (подробнее см. приложение А). На экране будет отображаться информационная надпись «НЕ ВЫДАЁТ СДАЧУ». Так же переход в режим «Без сдачи» будет осуществлён в случае физического отсутствия монет в хоппере, что приведёт к программному обнулению количества монет для выдачи сдачи (в строке «Кол-во монет в хоппере, шт.» будет установлено нулевое значение).

 **Внимание!!! В случае несовпадения количества загруженных в хоппер монет (подробнее см. раздел 2.3.5) со значением указанным в строке «Кол-во монет в хоппере, шт.:» (см рисунок 24) корректная работа торгового автомата не возможна (данные о выданных и оставшихся для выдачи денежных средствах не будут соответствовать действительным значениям). Для корректного подсчёта количества монет следует воспользоваться кнопкой «Выдача всех монет». Выданные монеты необходимо загрузить в хоппер (подробнее см. раздел 2.3.5), загрузку следует выполнять после прекращения работы привода устройства.**

 **Внесённые изменения вступят в силу только после их сохранения. Для сохранения необходимо нажить кнопку «Сохранить настройки». При корректном нажатии на кнопку на экране должно появиться уведомление, состоящее из двух строк «Сохранение настроек коктейлера. Пожалуйста, подождите…»**

# <span id="page-20-0"></span>**2.4.4 Сервисный режим**

Назначение кнопок блока «сервисный режим» (см. рисунок 24):

**«Концентратор вкл/выкл»** – осуществляется включение или отключение кислородного концентратора. При переводе торгового автомата в рабочий режим кислородный концентратор отключается автоматически;

**«Выдача стакана и трубочки»** – подаётся напряжение питания на электродвигатели приводов выдачи стакана и трубочки. При этом рабочие элементы обоих приводов совершают один полный оборот. Списание (уменьшение заданного количества) стаканов и трубочек не выполняется;

**«Прокрутка контейнера стаканов»** – подаётся напряжение питания на электродвигатель привода контейнера стаканчиков. Вращение продолжается до попадания стаканов в зону выдачи, при наличии последних в зоне выдачи – кнопка не активна;

**«Актуатор вверх», «Актуатор стоп», «Актуатор вниз»** – управление движением ползуна актуатора с размещённым на нём кронштейном распылителя поз.16 и распылителем поз.32 (см. рисунок 1);

**«Настройка промывки»** – позволяет адаптировать функцию промывки в соответствии с требованиями и условиями эксплуатации торгового автомата. Подробнее смотри раздел 2.4.4.1 настоящего руководства по эксплуатации;

**«Настройки SMS сообщений»** – позволяет настроить частоту и время передачи данных обратной связи в соответствии с особенностями эксплуатации оборудования. Подробнее смотри раздел 2.4.4.3 настоящего руководства по эксплуатации;

**«Показатели расхода жидкости»** – позволяет откорректировать показатели расхода сиропов и воды. Подробнее смотри раздел 2.4.4.2 настоящего руководства по эксплуатации.

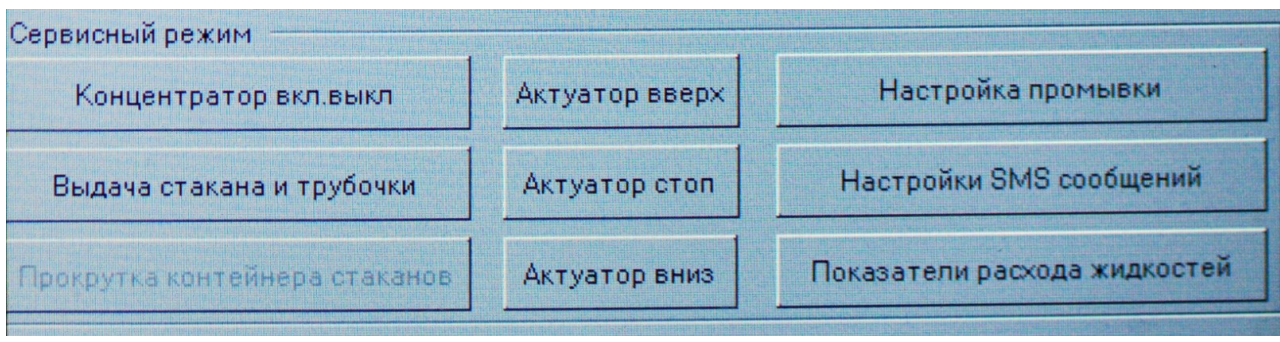

Блок «Сервисный режим» представлен на рисунке 31.

**Рисунок 31**

### <span id="page-21-0"></span>**2.4.4.1 Настройка параметров промывки**

 Промывке подвергаются узлы торгового автомата, соприкасающиеся с готовым продуктом, а именно: кронштейн распылителя поз.16 и распылитель поз.32 (см. рисунок 1 руководства по эксплуатации). Предприятие изготовитель данного типа торгового оборудования рекомендует выполнять промывку после каждого цикла приготовления коктейля. Так же допускается возможность индивидуальной настройки системы.

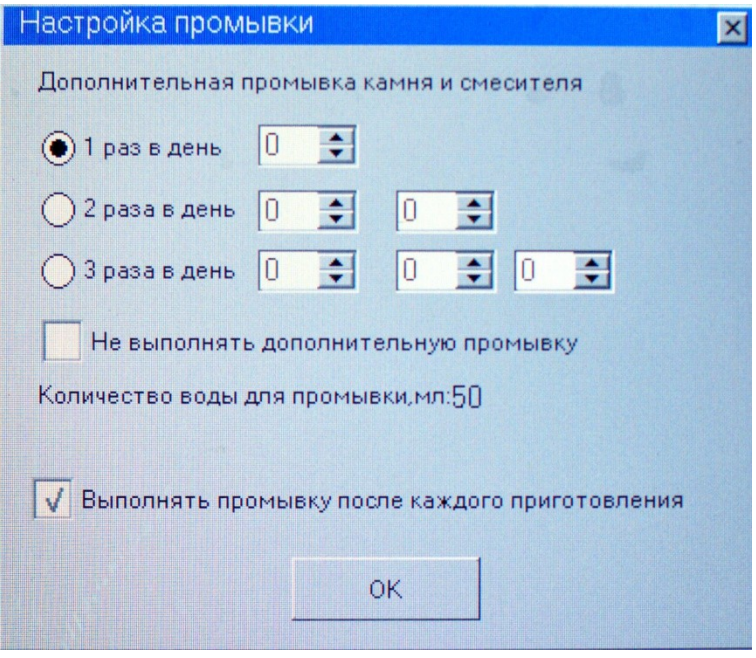

**Рисунок 32**

 Для отключения промывки после каждого цикла приготовления коктейля следует убрать галочку в строке «Выполнять промывку после каждого приготовления». При этом период эксплуатации распылителя сокращается, а так же возможно ухудшение качества пенообразования и стимуляция роста не желательных микроорганизмов.

 Возможна настройка параметров дополнительной промывки. Для этого следует указать:

1. количество дополнительных промывок или их отсутствие;

2. время начала дополнительной промывки (указывается для выбранного ранее параметра, смотри шаг 1).

**Следует помнить!** Количество воды, расходуемое на один цикл промывки, указывается в окне «Настройка промывки». Расходуемый объем воды одинаков, как для промывки после каждого приготовления, так и для дополнительной промывки. Процессы основной и дополнительной промывки выполняются не зависимо друг от друга и не могут быть запущены одновременно. Дополнительная промывка не выполняется, если время её начала совпало со следующими технологическими операциями:

- торговый автомат находится в режиме «Настройка автомата»;
- запущен или завершается цикл приготовления кислородного коктейля.

 Для закрытия окна необходимо воспользоваться кнопкой «Ok». При этом данные об изменении настроек будут находиться во временной памяти торгового автомата. Для сохранения изменений в конфигурационном файле необходимо воспользоваться кнопкой «Сохранить настройки» (см. рисунок 24).

# <span id="page-22-0"></span>**2.4.4.2 Настройка телеметрии**

 Обратная связь торгового автомата с оператором осуществляется за счёт отправки СМС сообщений на номер телефона последнего. Описание и функциональное назначение СМС сообщений смотри в таблице А.1 приложение А руководства по эксплуатации.

 Для настройки торгового автомата на передачу данных необходимо воспользоваться окном, представленным на рисунке 34. Вызов окна осуществляется путём нажатия на кнопку «Настройка отправки СМС сообщений» (см. рисунок 24).

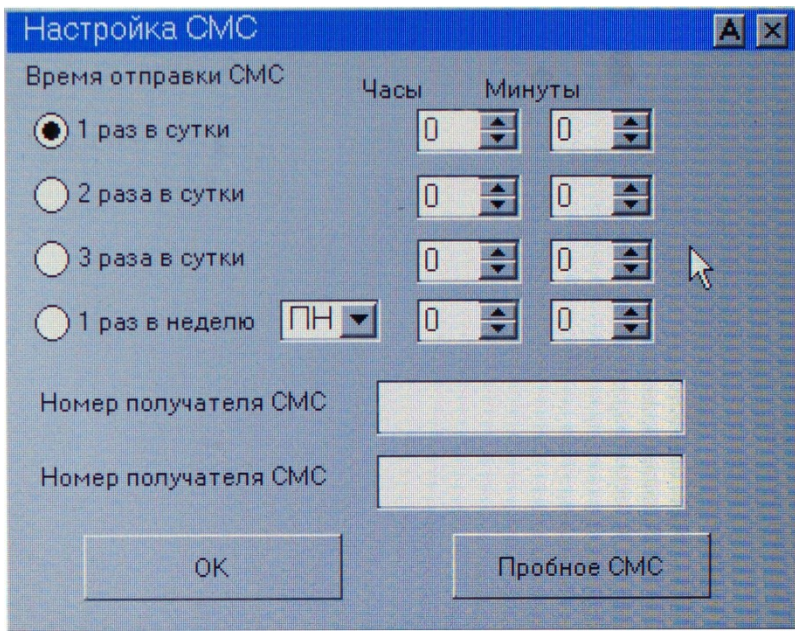

**Рисунок 34**

Порядок работы с окном «Настройка СМС»:

1. Вместо телефона, внесённого в строку, введите при помощи цифровой клавиатуры свой номер телефона в блоке «Номер получателя СМС»

Чтобы включить цифровую клавиатуру, нужно нажать на букву «А» в правом верхнем углу окна «Настойка СМС» (рисунок 35 – вызов цифровой клавиатуры).

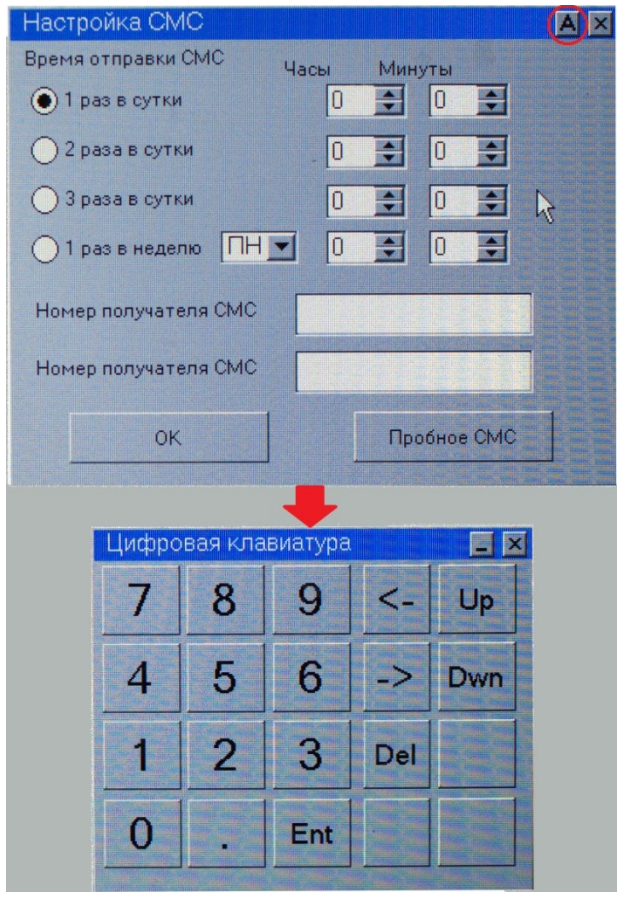

**Рисунок 35**

2. В блоке «Время отправки СМС» выберите частоту отправки информационного SMS сообщения.

3. Для указания времени отправки информационного сообщения следует заполнить окна, размещенные в столбцах «Часы» и «Минуты». При этом количество пар активных окон совпадает с выбранной частотой отправки СМС сообщения. Окна для заполнения следует считать парами («Часы» – «Минуты») сверху вниз.

**Примечание.** В случае выбора «1 раз в неделю» – активными для заполнения становятся все окна расположенные в этой строке. При этом необходимо указать: день недели; часы; минуты.

4. Нажмите кнопку «Ok». После этого окно будет закрыто.

5. Сохраните в памяти торгового автомата (в конфигурационном файле) сделанные изменения. Для этого необходимо нажать на кнопку «Сохранить настройки» (см. рисунок 24). На экране появится информационная табличка с уведомлением об успешном изменении (сохранении) настроек.

6. Далее необходимо проверить правильность записи изменений, а так же работоспособность узла передачи данных. Для этого необходимо вернутся в окно «Настройка СМС» и нажать кнопку «Пробное СМС». На указанный номер должно придти тестовое СМС сообщение.

**Примечание.** В случае отрицательного результата следует руководствоваться инструкциями, изложенными в приложении Б или обратиться в сервисную службу.

7. Нажмите кнопку «Ok». После этого окно будет закрыто.

# <span id="page-24-0"></span>**2.4.5 Пробное приготовление**

 Данную процедуру следует выполнять в случае проверки вкусовых характеристик кислородного коктейля и/или проверки взаимной работоспособности узлов и модулей торгового автомата. Внешний вид блока «Пробное приготовление» смотри на рисунке 36.

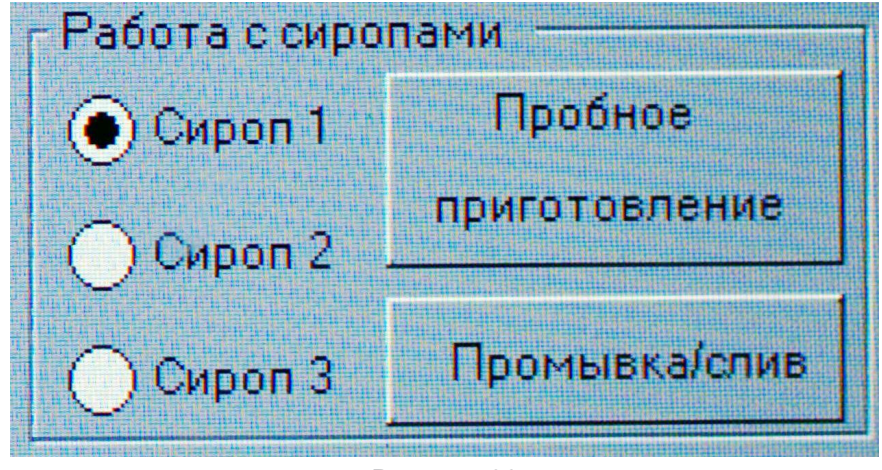

**Рисунок 36**

**Следует знать!** Процедура пробного приготовления предполагает списание ингредиентов и расходных материалов, при этом данные сохраняются в файле статистики (подробное описание файла смотри в разделе 5.2.1 настоящего руководства по эксплуатации).

Для запуска процедуры необходимо выполнить следующие действия:

- 1. Установить галочку напротив выбранного вкуса;
- 2. Нажать кнопку «Начать приготовление».

**Внимание! Процедура пробного приготовления кислородного коктейля аналогична процедуре приготовления запущенной из рабочего режима торгового автомата, за исключением внесения денежных средств. Данный вид работ рекомендуется выполнять при закрытой двери торгового автомата (см. рисунок 1 руководства по эксплуатации).**

#### 2.4.4.2 **Показатели расхода жидкости**

Показатели расхода жидкости (или коэффициенты) характеризуют количество жидкости, перекачиваемое конкретным насосом за одну секунду. Эта величина необходима для

определения контроллером торгового автомата времени работы насоса. Вызов окна «Показатели расхода» (см. рисунок 34) выполняется при помощи нажатия на кнопку «Показатели

расхода жидкости» (см. рисунок 32).

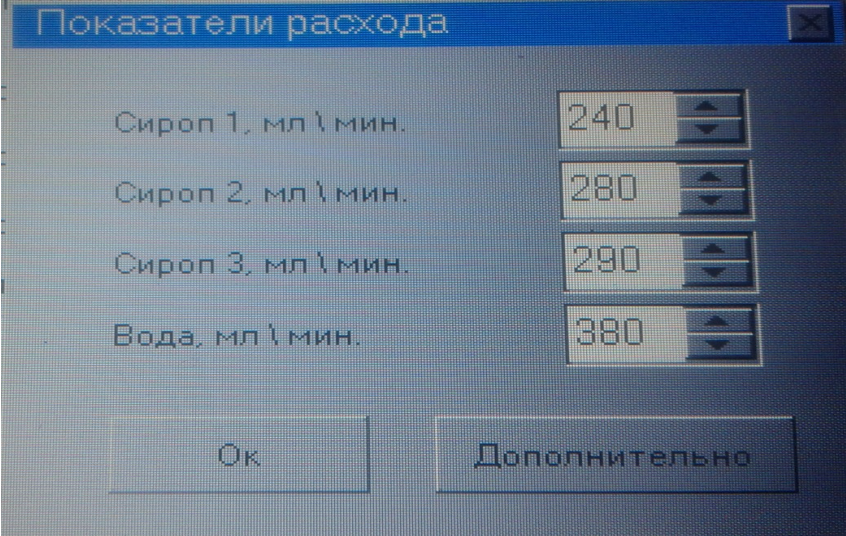

#### **Рисунок 34**

**Таблица 5 - Пример расшифровки наименования коэффициента**

| Значение, задаваемое в окне «Показатели<br>расхода» |              | Реальное значение |              |
|-----------------------------------------------------|--------------|-------------------|--------------|
| Номинал                                             | Наименование | Номинал           | Наименование |
| 35                                                  | мл × 10/сек  | 3.5               | мл/сек       |

Изменение значений показателей расхода жидкости следует выполнять в случаях:

- смены поставщика или параметров сиропа (плотность, вязкость);
- изменения температурного режима эксплуатации;
- при наличии отклонения программного расхода жидкости от реального расхода.

**Следует помнить!** Уменьшение значения показателя расхода жидкости приведёт к увеличению продолжительности работы конкретного насоса, и наоборот.

2.4.4.3 Настройка телеметрии

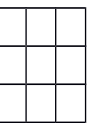